## **How to join the UMRA User Group**

## **Follow the steps below to create an account and get started!**

- 1. Go here: <https://bit.ly/2CmKgBf>
- 2. Click "Join User Group", located on the right of the University of Michigan Retirees Association description.

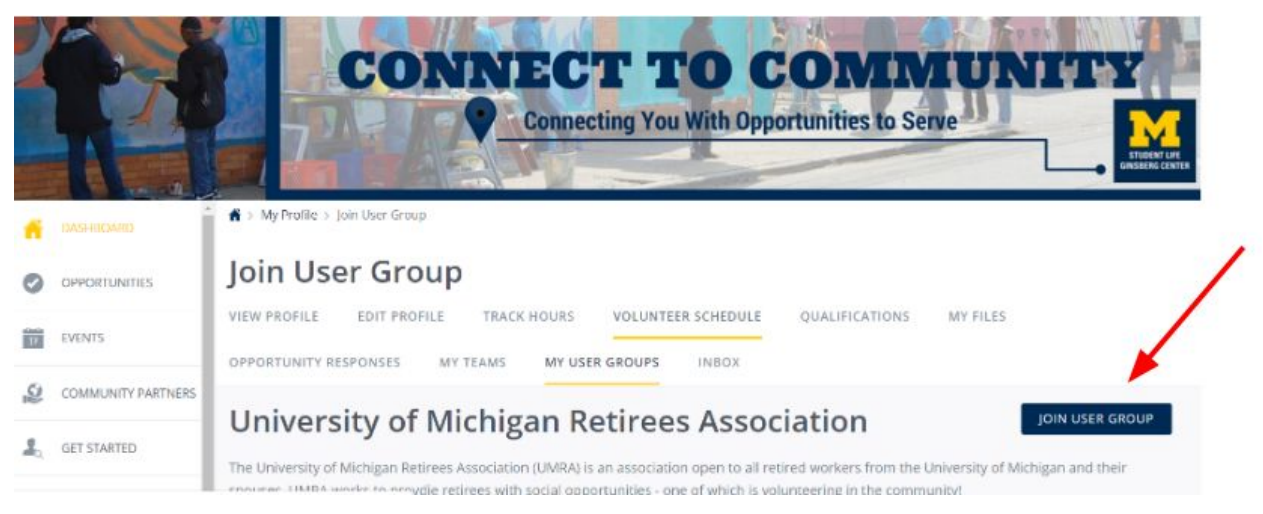

- 3. Login with your U-M unique name and password.
	- a. Note if you don't have a U-M unique name and password, you can still use Connect2Community to find volunteer opportunities without logging in! Simply go here: [connect2community.umich.edu](https://connect2community.umich.edu/) and click "Volunteer Now!"
- 4. Follow the steps on the screen to create an account and select causes that you're passionate about! You also have the option to "fan" agencies - if you fan an agency, it means you'll get an email update whenever they add a new volunteer opportunity.
- 5. You've now joined the UMRA User Group! To view opportunities assigned to UMRA, click on the "view opportunities" button, shown below.

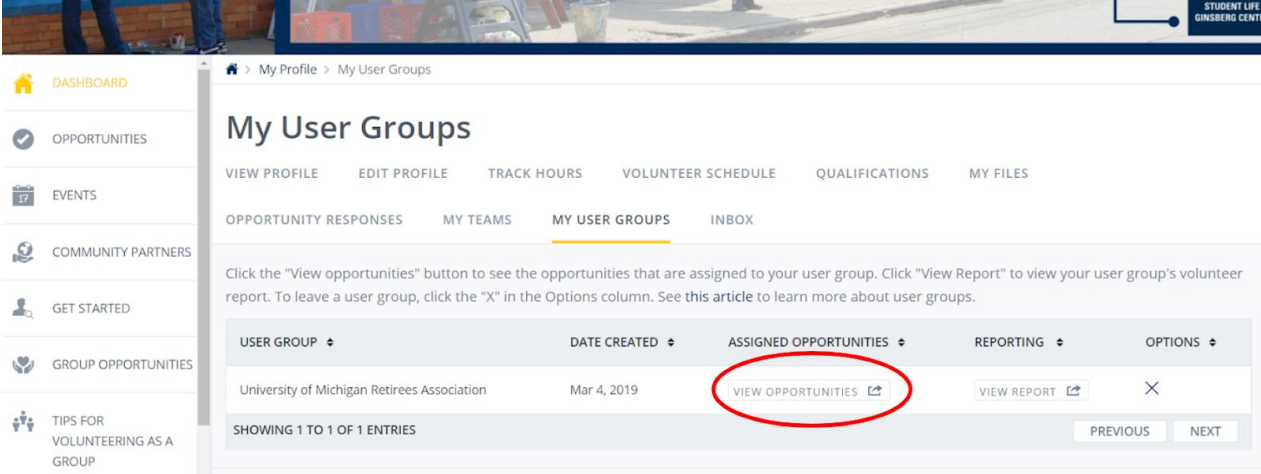

6. To view and search through ALL opportunities on the site, click on the "Opportunities" tab on the left. You can search by interest, phrase, and more! Click on the Get Started tab for more help on filtering opportunities.

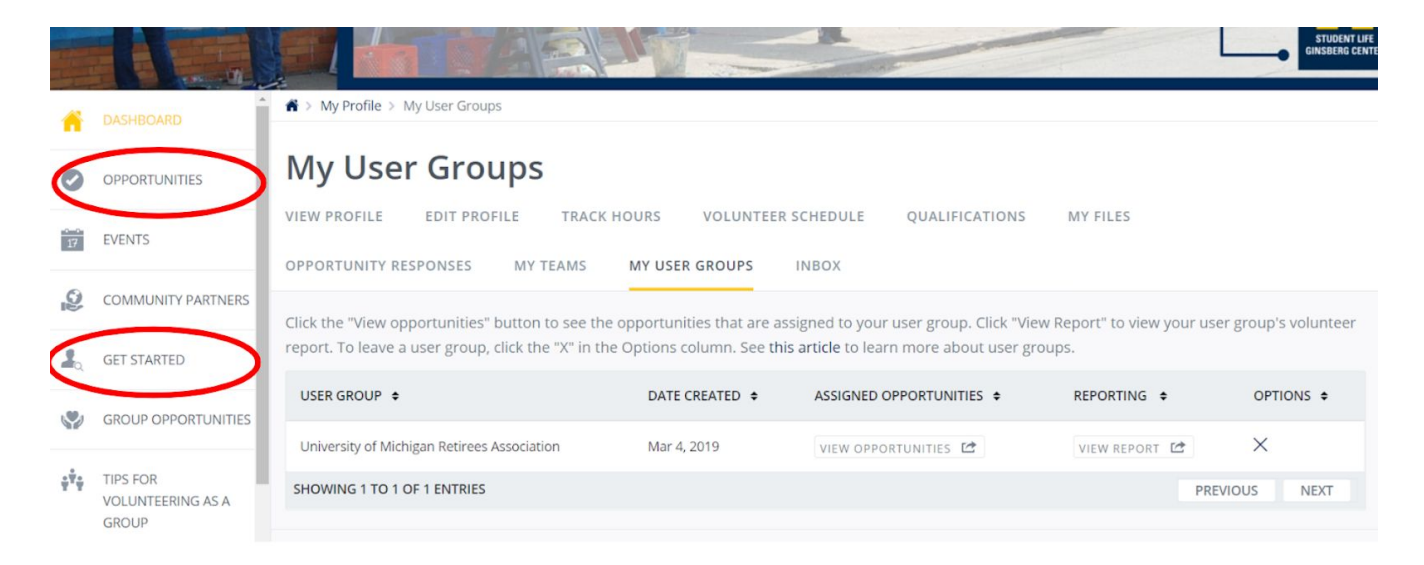

**Continue reading for information on how to respond to a volunteer opportunity through Connect2Community. You can only do this if you have a U of M unique name. If you don't have a unique name, you can contact the organization behind the volunteer opportunity directly (skip to step 4 for how to find the organization's contact information.)**

## **How to Find & Respond to an Opportunity**

**Connect2Community allows you to respond to a volunteer opportunity right through the site!**

1. After clicking on the "Opportunities" tab on the left side bar, click on the "Filter By" tab to select a filter. The most helpful filters are "Interest" and "User group", circled below. "Interest" lets you search by things like client interaction, healthcare, housing & homelessness, and more. "User Group" allows you to search through opportunities assigned to the UMRA user group.

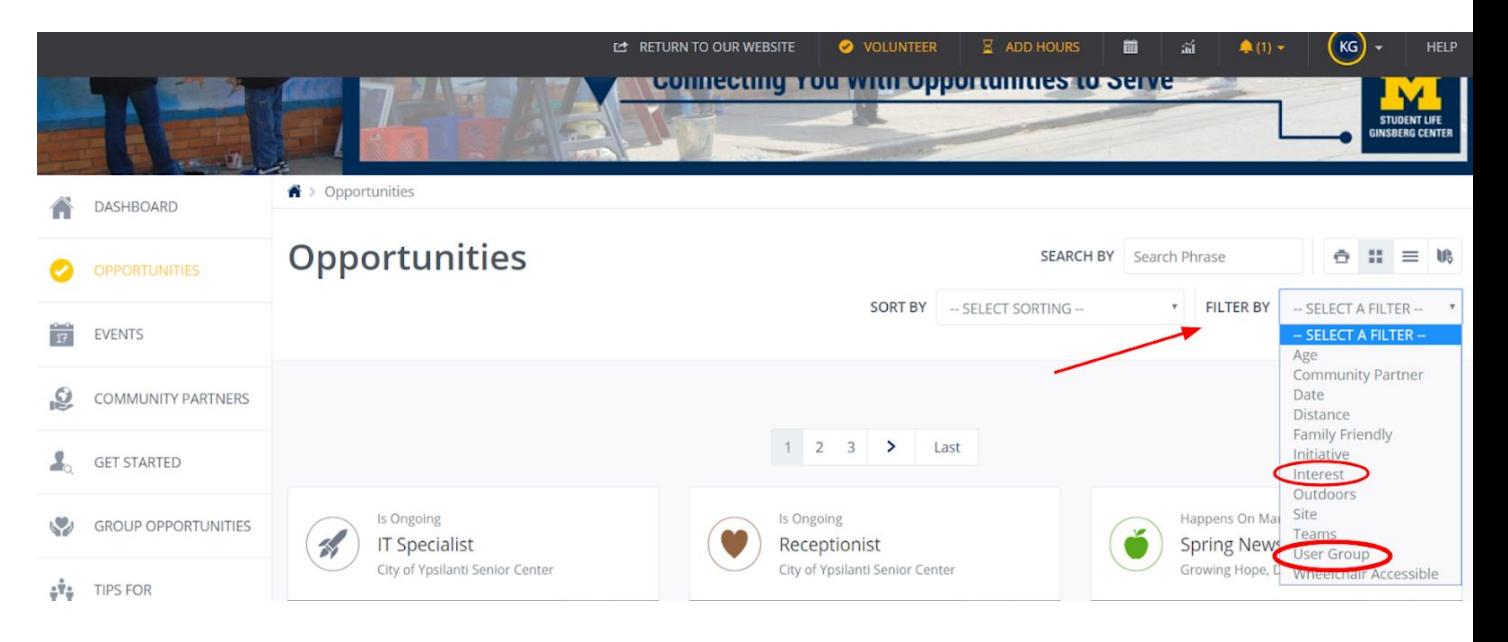

2. When you find an opportunity you're interested in, click on it. Next, you'll see the below screen. It has the description of the volunteer activity, and additional details. The Community Partner (next to the arrow in the below image) is the organization running the volunteer opportunity. The location is also on this page, circled in red. If everything looks good, you'll click "Respond," circled at the top right.

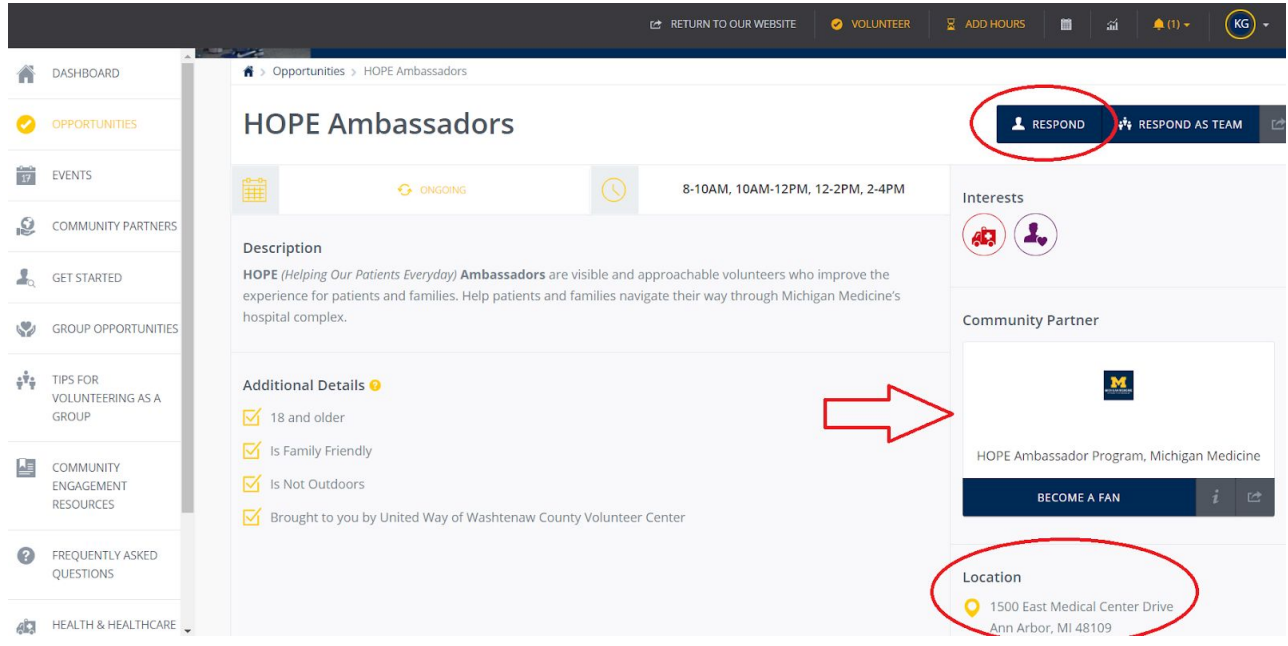

3. After you click "Respond," you'll see the below screen. Make sure to select "University of Michigan Retiree Association" next to the User Group prompt. Write any additional notes you want to be sent to the community partner, and then scroll down to submit your response!

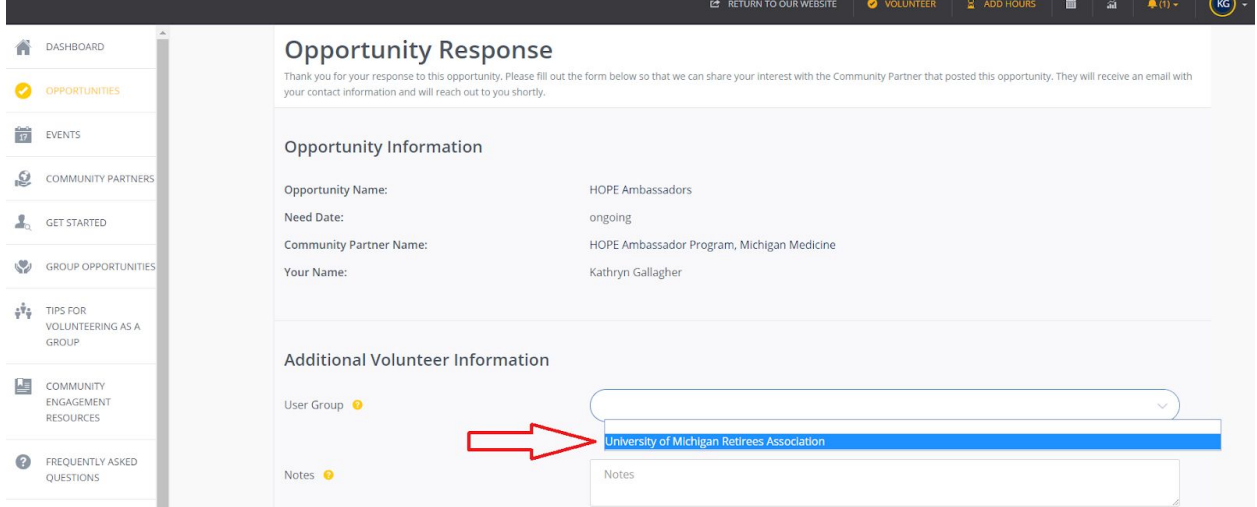

4. At this point, you've responded to the opportunity! The community partner should get back to you within 2 or 3 days. If they don't, please feel free to contact them directly. Their information can be found by clicking on the Community Partner's page from the volunteer opportunity (shown below).

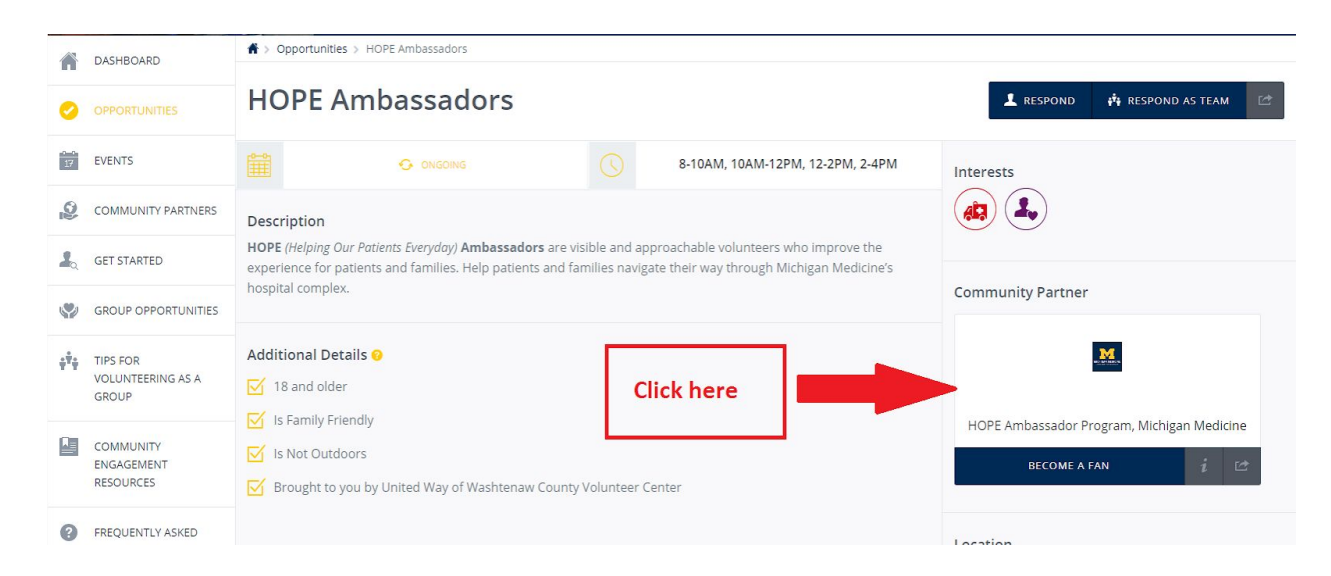

Scroll down for the community partner's contact information! There is usually an email address and phone number listed. This page is also where you can find out more about the organization's mission and vision.

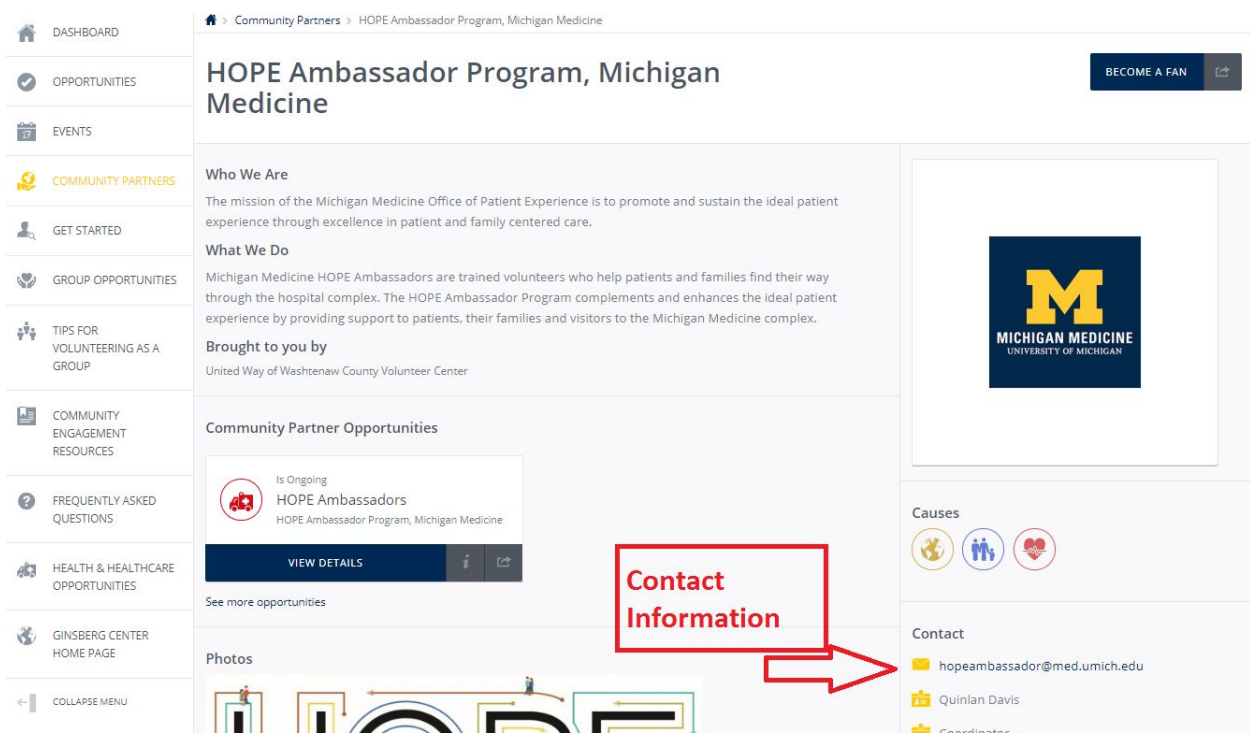